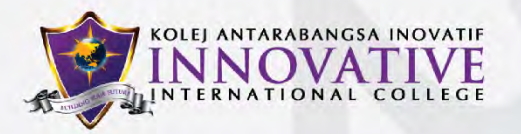

# STUDENT<br>IMS GUIDE

@iic\_college

 $\odot$ 

@innova\_tweets

@innovative international college

O

@innovative.edu.my

Unit GL35, Main Lobby, Block C, Kelana Square, Jalan SS7/26, 47301 Petaling Jaya, Selangor Darul Ehsan, Malaysia.

 $\leftarrow$  +603-2726 2436  $\rightarrow$  info@innovative.edu.my

 $www.innovative.edu.my$ 

# KOLEJ ANTARABANGSA INOVATIF

# **CONTENT**

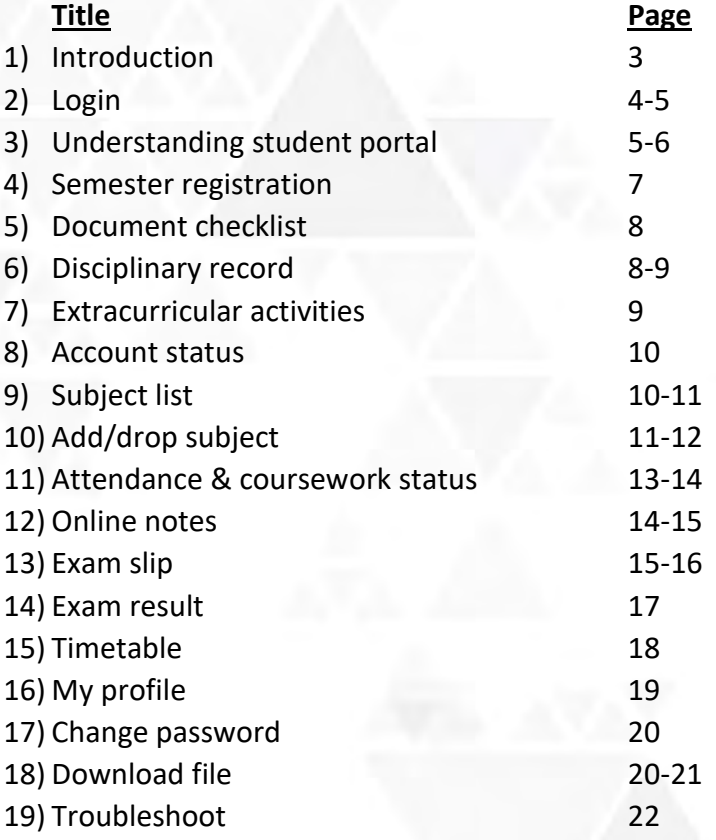

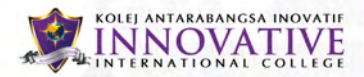

#### **Introduction**

Innovative international college use IMS for college system. IMS stand for **Innovative Management System**. With IMS, student can register, add or drop subject, view timetable, view outstanding, download notes, view attendance and course mark via online.

Student can access IMS by entering the web URL in any browser that has internet connection.

IMS link can be found on college website at upper top right (student portal).

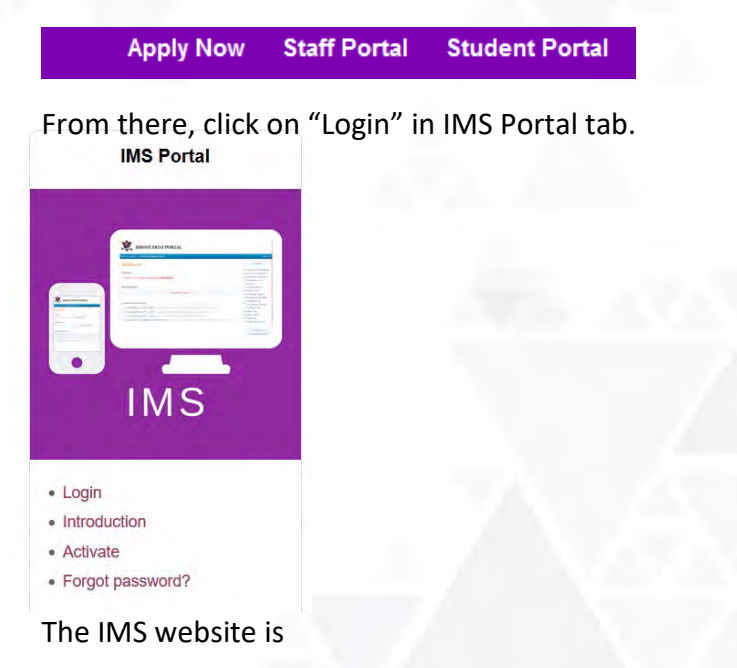

https:// student.innovative.edu.my

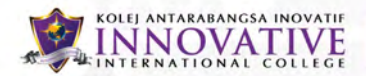

#### **Login**

First step to login into barracuda system, student must know their **student ID** and **passport/IC** number. If student does not know his/her student ID, they should go to registry department to get their ID.

To access IMS system, student must open internet browser (ex: Chrome, Safari, Firefox, Internet explorer)

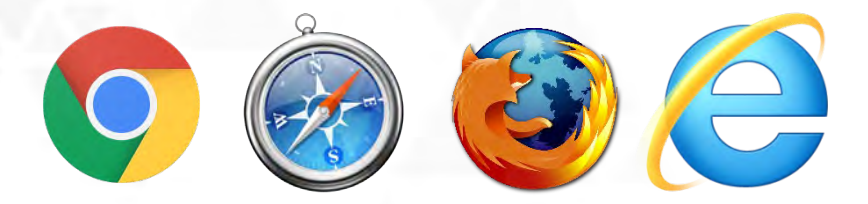

On top of browser, insert the link below in URL bar.

# https://student.innovative.edu.my

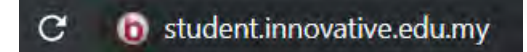

After inserting the link, student will be redirected to IMS system.

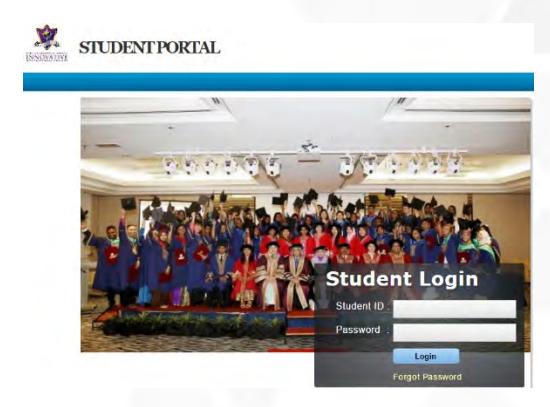

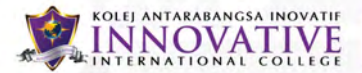

To login, student need to insert their student ID and password (your password is your passport/IC number).

#### **Understanding Student Portal**

On the homepage of student portal, student will find their current outstanding program fee, reminder of attendance and announcement from college.

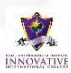

SIUDENT PORTAL

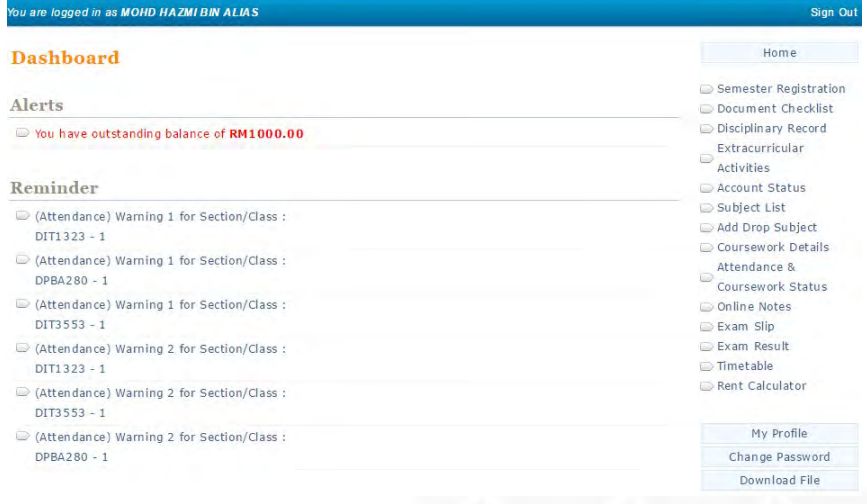

#### Announcement

- Enrollment for DICT students posted by SARASWATHY A/P SELLADURAI on 31 May 2017
- Enrolment for May 2017 session posted by SHEELAH A/P SUBRAMANIAM on 25 Apr 2017
- STUDENT ACTIVITIES PROPOSAL AND REPORT TEMPLATE posted by NUR IMAN BIN HASHIM on 0.1 Dec 2016
- DHM RUBRIC (Mr.Iman) posted by NUR IMAN BIN HASHIM on 01 Dec 2016
- MEDICAL CARD READY FOR COLLECTION posted by SITI MASITAH BINTI SAMAN on 25 Aug 2016
- E I-KAD READY FOR COLLECTION posted by SITI MASITAH BINTI SAMAN on 25 Aug 2016
- Revise on International Student Visa Renewal Policy posted by SITI MASITAH BINTI SAMAN on 09 Aug 2016

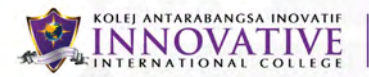

#### On the right, there are 15 modules that student can use

- 1. Semester registration
- 2. Document checklist
- 3. Disciplinary record
- 4. Extracurricular activities
- 5. Account status
- 6. Subject list
- 7. Add drop subject
- 8. Attendance & coursework status
- 9. Online note
- 10. Exam slip
- 11. Exam result
- 12. Timetable
- 13. My profile
- 14. Change password
- 15. Download file

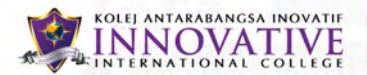

#### **1) Semester registration**

This module will be available when registration for upcoming semester is ongoing.

Click on the Semester Registration link to access Semester Registration page.

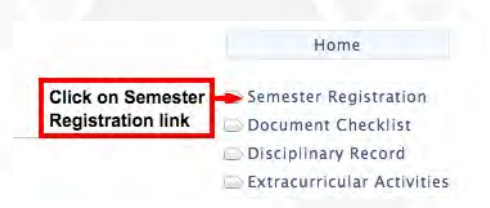

To perform semester registration, refer the following steps.

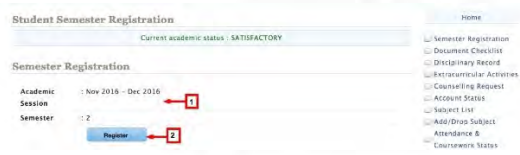

- 1. Verify academic session and semester number
- 2. Click Register button

System will forbid student to register to the next semester if below details are compiled:

- Student has an outstanding balance
- Student has already registered to the respected semester

Upon self-registration, system will automatically increase student semester number, issue semester bills

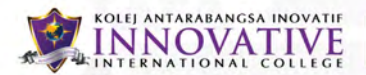

#### **2) Document checklist**

Document checklist feature is provided to alert the student whether the documents required by the institution has been submitted or not.

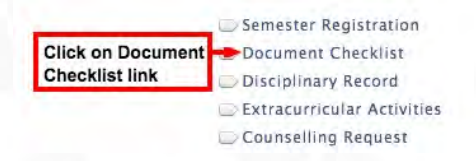

Click on the Document Checklist link to access Document Checklist page.

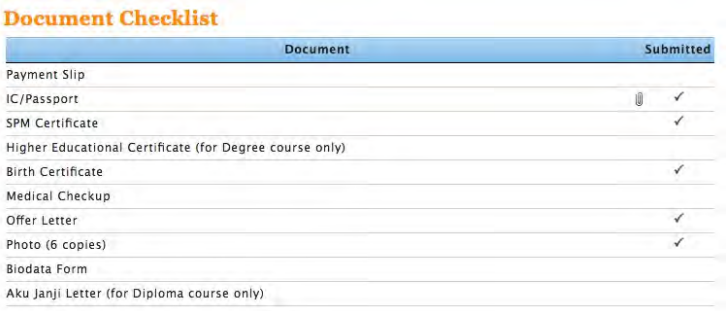

The tick sign indicates that the document has been submitted by the student and vice versa.

# **3) Disciplinary record**

Disciplinary record is a feature used to keep track student's disciplinary record. Student can view his/her disciplinary record in the Student Portal if it is recorded by the staff.

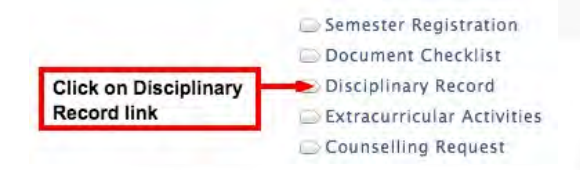

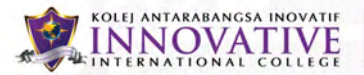

Click on the Disciplinary Record link to access Disciplinary Record page.

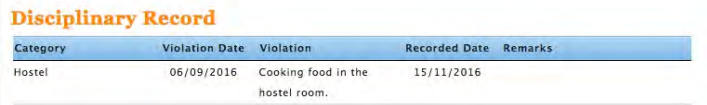

Student's violation list can be seen as above.

### **4) Extracurricular activities**

This feature is used to keep track student's extracurricular activities. Any co-curricular activities that student participated can be recorded by the staff and student is able to view it in the Student Portal.

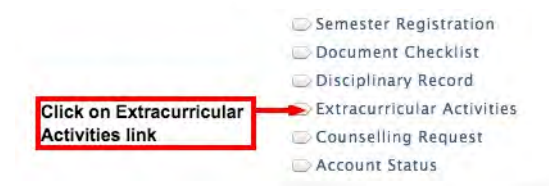

Click on the Extracurricular Activities link to access Extracurricular Activities page.

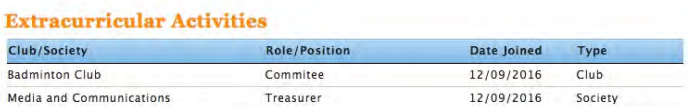

The list of activities participated by the student can be seen as above.

#### **ANTARABANGSA INOVATIF** NOVATI

### **5) Account status**

Account status feature is used to keep track student's financial transactions such as invoices generated, payment issued, cancellation of transaction and many more.

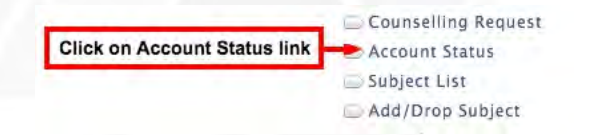

#### Click on the Account Status link to access Account Status page.

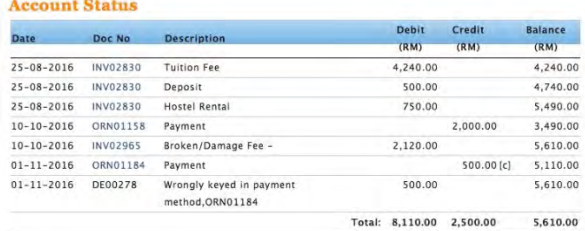

Student credit and debit can be seen as above.

# **6) Subject list**

In this feature, student is able to view the list of subjects offered for each semester and status of the subject whether it has been completed or not. Student can also view total credit hours earned as well as total of credit hours to be completed.

Click on the Subject List link to access Subject List feature.

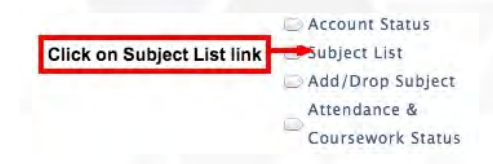

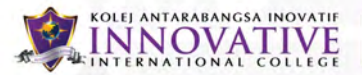

The list of subjects offered each semester according to the student's intake study plan can be seen as below.

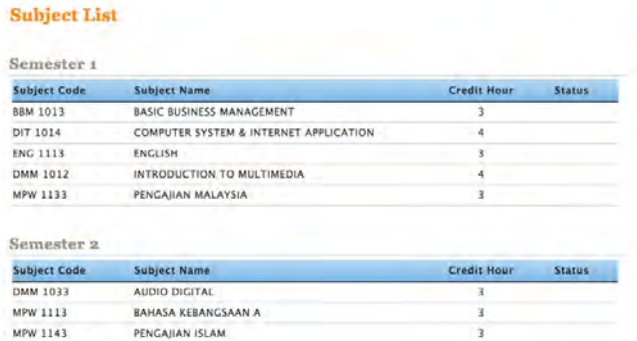

# **7) Add/drop subject**

Add/Drop Subject is developed to allow student enroll his/her subject upon new semester.

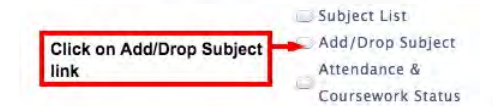

#### **Add subject**

Click on the Add/Drop Subject link to access Add/Drop Subject page.

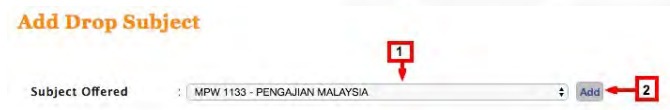

- Choose subject from Subject Offered dropdown list
- Click on Add button

New subject will be added into the list

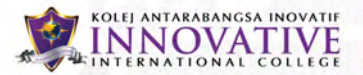

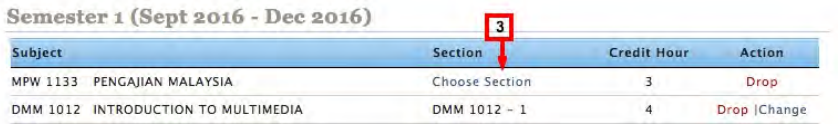

• Click on Choose Section link

New popup screen will appear where student is able to choose which section to follow.

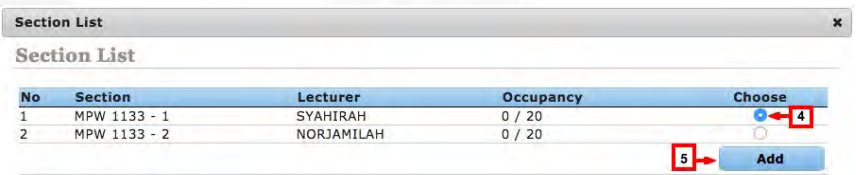

- Choose section according to courses class
- Click on Add button

Respected section will be tied to student accordingly.

If the class is already full upon add/drop session, student needs to inform lecturer/program leader.

#### **Drop subject**

Student has to drop subject that are not offer in semester.

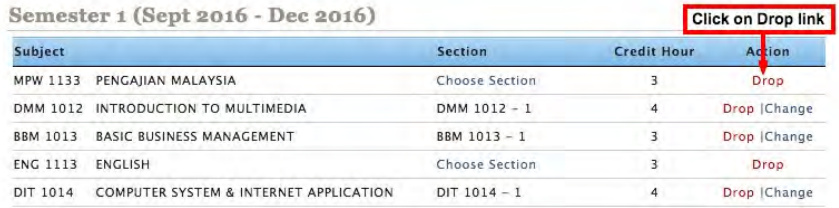

Click on Drop link to drop the subject.

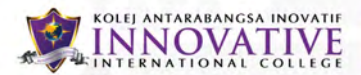

#### **8) Attendance & coursework status**

Attendance & Coursework Status feature is provided to allow student to view the attendance percentage and coursework mark for each of subjects taken on the specific semester and academic session.

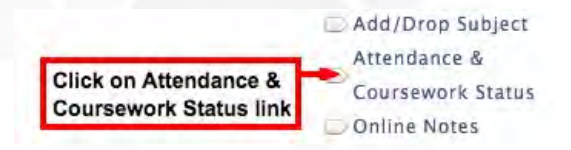

Click on the Attendance & Coursework Status link to access Attendance & Coursework Status page.

#### **Subject List**

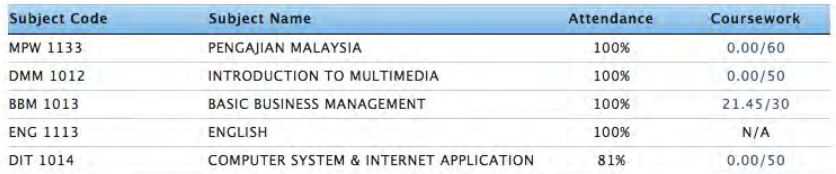

#### **Attendance Reference**

The status of your attendance is based on the following:

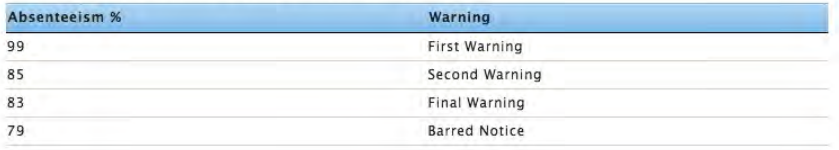

Student can also view the attendance warning percentage set by the institution as a reference.

Clicking on the coursework mark link will redirect student to the Coursework List page as below.

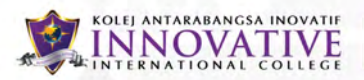

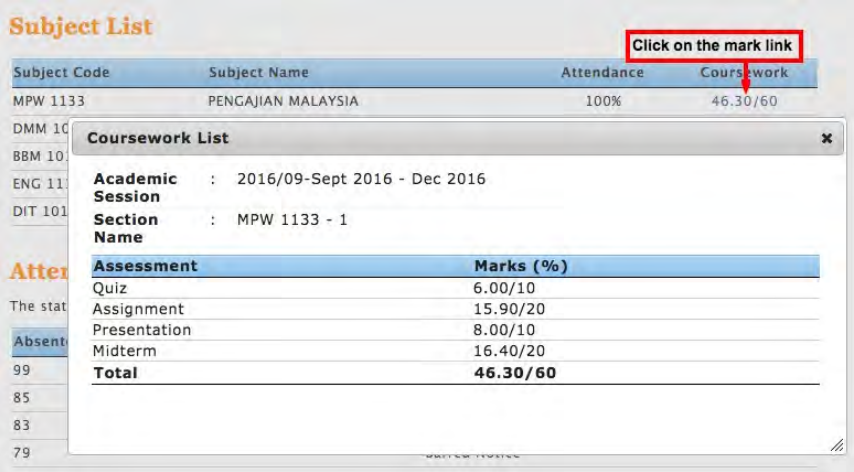

### **9) Online notes**

Online notes feature is provided to allow student to download the documents uploaded/shared by the lecturer.

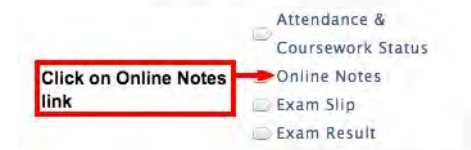

Click on the Online Notes link to access Online Notes page.

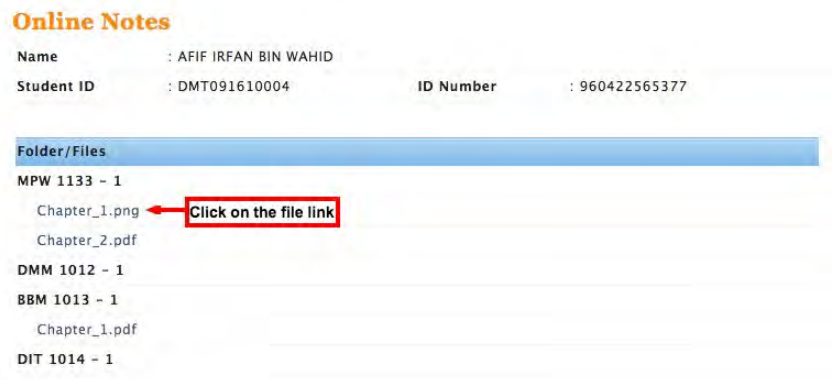

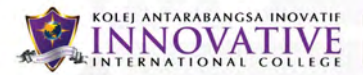

To download the file, click on the file link as above.

Please note that the file will no longer appear if it exceed the date expired set by the lecturer.

#### **10) Exam slip**

Exam Slip feature is developed to provide student with the ability to print his/her exam slip/docket for exam purposes. The exam slip is required to be brought during examination week.

Click on the Exam Slip link to access the Examination Docket page.

Click on the Print button to print the examination docket directly from the system.

Please note that student will be blocked from viewing and generating the exam slip/docket if student has an outstanding balance.

The student won't able to generate the exam slip/docket too if the exam slip/docket has not been published yet by Exam Unit.

To print the exam slip, click on the print button as below.

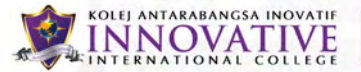

#### **Examination Department**

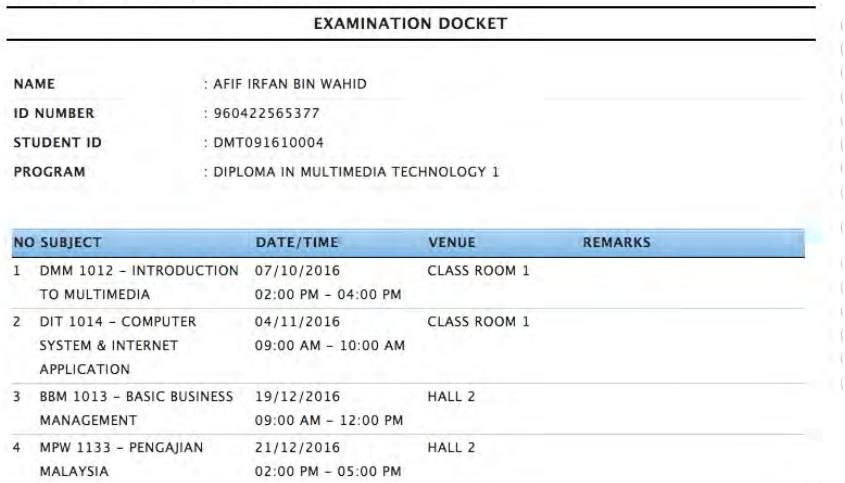

DO NOT WRITE ON THIS PAPER

#### REMINDER TO EXAMINATION CANDIDATES

1. Please ensure that your NAME, IC NO., REGISTRATION NO., and SUBJECT(s) REGISTERED are correct.

- 2. It is COMPULSORY to place the following items on the examination desk:
	- **EXAMINATION DOCKET**
	- *<b>• STUDENT ID/IDENTITY CARD/I-CARD*
	- **O STATIONERIES ONLY. NO PENCIL CASE ALLOWED**
	- **HANDPHONE(S)/PDA(S) SWITCHED OFF**
- 3. NO UNAUTHORIZED MATERIALS.
- 4. NO SHARING of stationeries.
- 5. NO DICTIONARIES are allowed, unless otherwise stated.
- 6. BAGS AND HANDBAGS are to be placed in front of the examination venue.
- 7. Candidates ARE NOT ALLOWED to leave the room once the examination has commenced. Permission must be given before a student is allowed to leave.
- 8. Should candiadtes wish to go to the washroom, they should do so before the examination commences.
- 9. Candidates who are late exceeding 30 minutes after the examination starts WILL NOT BE ALLOWED int the examination venue.
- 10. Candidates cannot leave during the first and last 30 minutes of the examination.
- 11. QUARANTINED STUDENT WILL NOT BE ALLOWED to bring their handphones/PDAs into the examination hall. Any form of COMMUNICATION IS STRICTLY PROHIBITED.

A student caught cheating OR is suspecting of cheating OR is involved in any dishonest practice will be brought up to the Academic Diciplinary Committee for action.

Click on this button

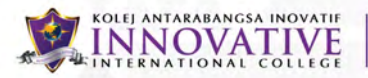

#### **11) Exam result**

This feature is provided to allow student to view the semester result's grade, GPA and CGPA.

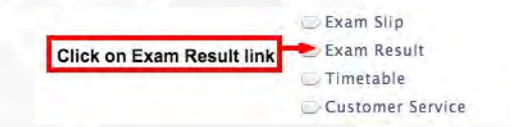

Click on the Exam Result link to access Exam Result page.

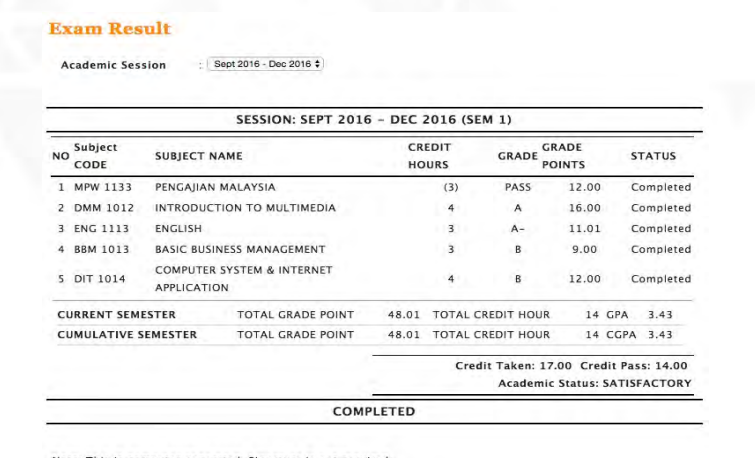

Note: This is computer generated. Signature is not required.

Please note that student will be blocked from viewing his/her exam result if student has an outstanding balance.

The student won't able to view the exam result too if the exam result has not been published yet by the Exam Unit as well as if the time frame to view the current result has exceed the period set by the institution.

#### **12) Timetable**

IMS Student Portal v.1.2 Page **17** of **22**

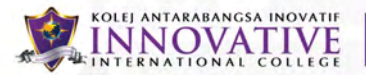

Timetable feature is developed to help student to view his/her weekly academic schedule.

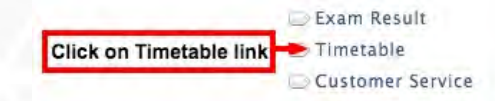

Click on the Timetable link to view the academic schedule.

To view the timetable, refer the following steps.

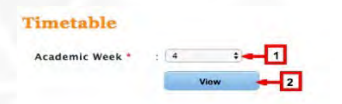

- Choose academic week
- Click View button

The student timetable will be displayed as below.

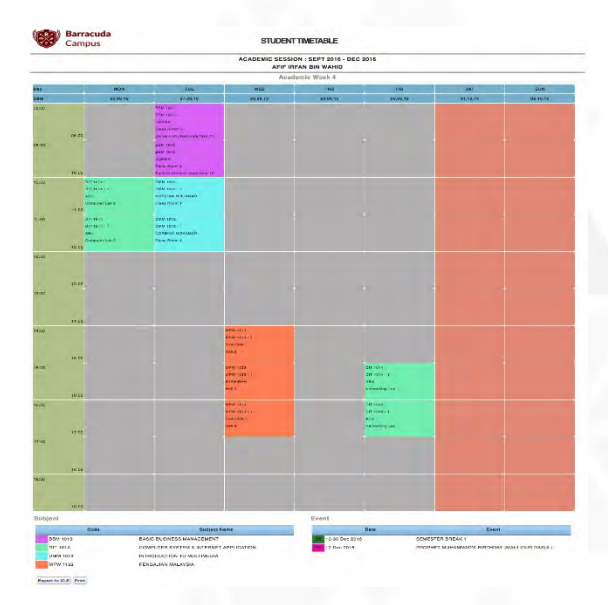

# **13) My profile**

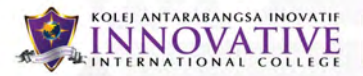

In this feature, student is able to view the student's basic information such as student name, IC no, student ID, faculty, course name, current academic session and semester number as well as contact information.

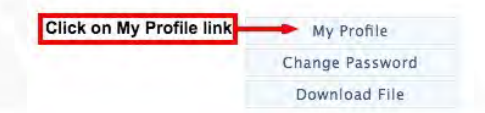

#### Click on the My Profile link to access My Profile page as below.

#### **Student Information**

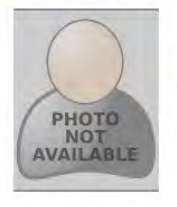

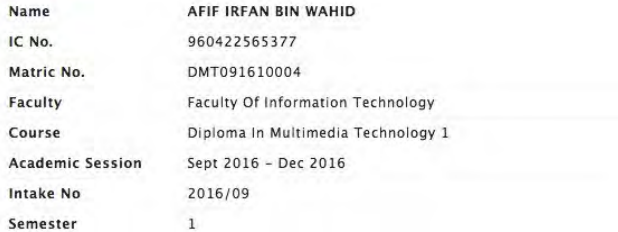

#### **Contact Information**

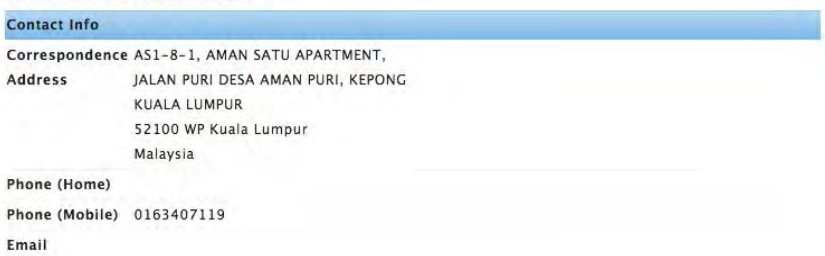

Student must update their information to avoid circumstances in the future. Kindly update your information with receptionist or registry department.

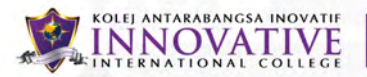

#### **14) Change password**

Student is also allowed to change his/her password of Student Portal.

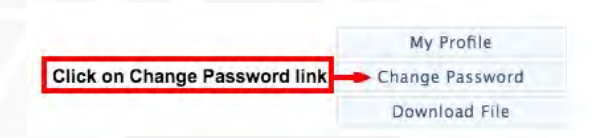

Click on the Change Password link to access Change Password page.

To change the password, below steps can be taken.

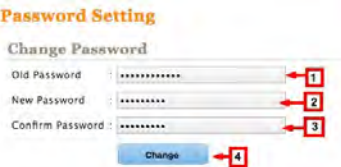

- Enter old password
- Enter new password
- Enter confirm password
- Click Change button

Student password will be updated to the new password.

#### **15) Download file**

Download file is a feature that keeps all general files provided by the institutions such as student handbook, hostel clearance form, graduation form and many more.

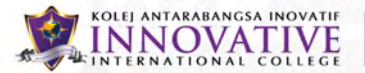

Student is able to download the files attached directly from the system instead of going to the each departments to get the documents.

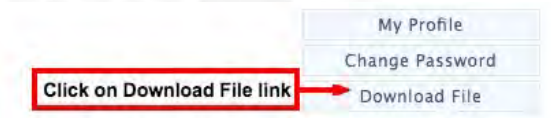

Click on the Download File link to access Download File page.

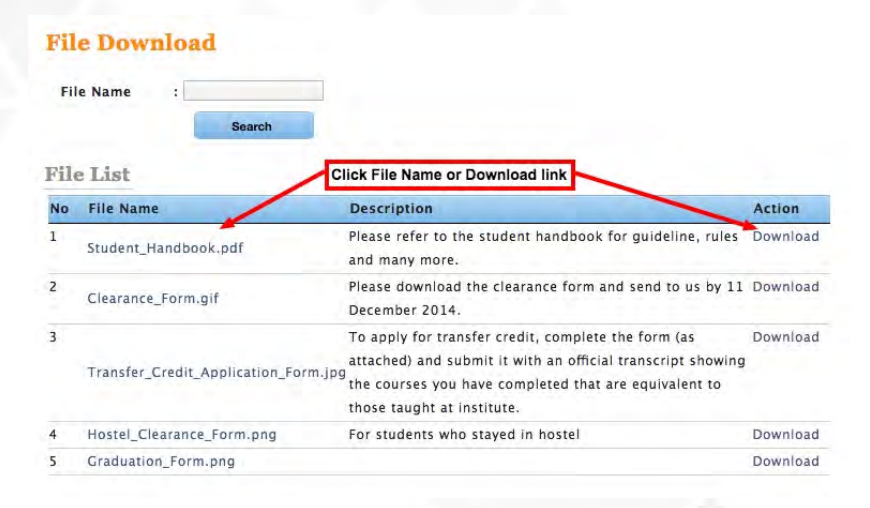

Click on the file name link or download link to download the file attached.

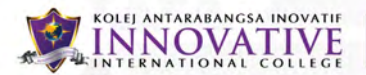

#### **Troubleshoot**

1) If student cannot login (wrong password or username)

Kindly go to the receptionist (located at ground floor) and ask for assistance.

2) Student cannot view their exam slip or exam result

Kindly meet with finance department located at ground floor to check your current outstanding.

3) Student does not know when registration, examination, and result date

Each semester college will announce date of registration, examination and result on IMS which will appear on announcement. College will also put a notice on notice board located at level 2.

4) Student does not know what subject to enroll

Student has to refer with their respective program leader to get their subject list for the semester.

Any others problem than above, please go to receptionist and ask for assistance.